# & ClassLink Quick Guide

#### my.classlink.com/mcsdk12

# 1. Sign In

Sign in with your school login information.

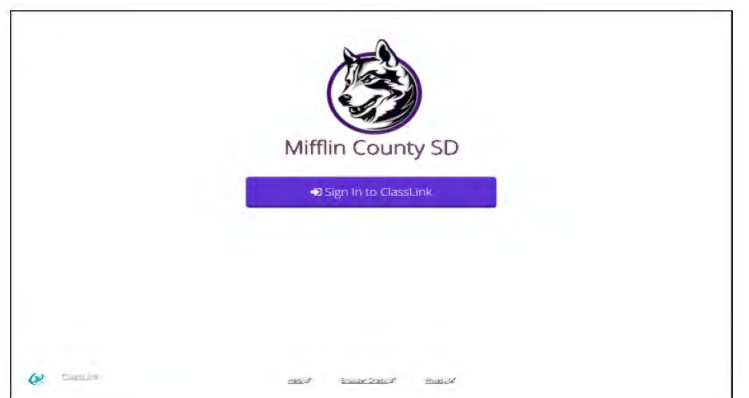

### 3. Update Password

Right click an app and choose 'Update Password' to update or change your stored username and passwords for your applications. This is if you have entered your username or password incorrectly or if something has changed/updated.

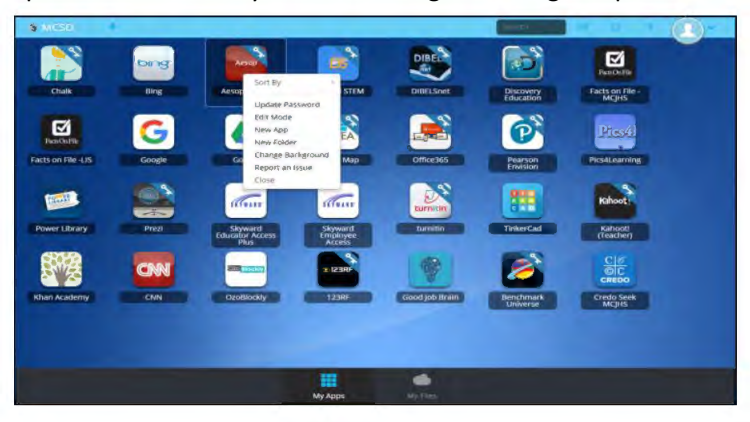

# 2. My Apps

The My Apps screen is where all of your online resources will be located. Enter your username and password once (if prompted) and ClassLink will remember it for you!

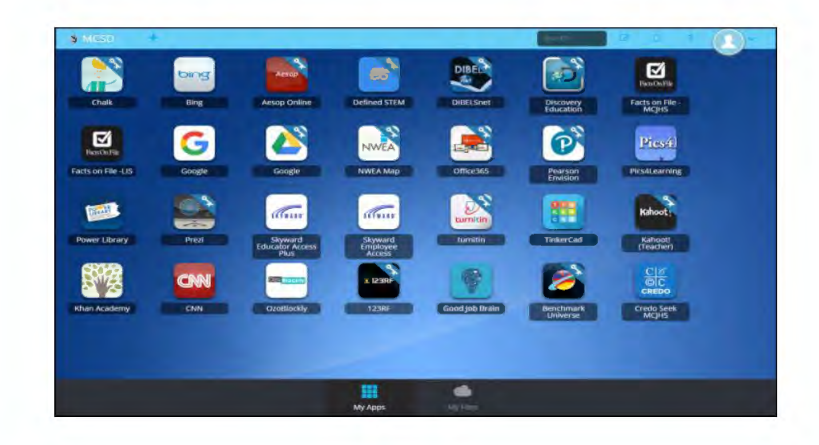

### 4. App Library

The library contains many educational resources to choose from. Click the Plus (+) on the top left of the My Apps screen. Click Add on any app to place it on your My Apps screen.

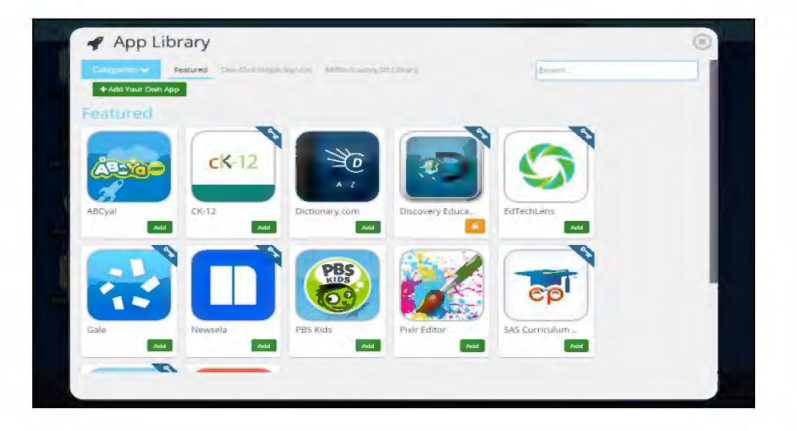

### 5. Edit Mode 6. My Profile

To go into Edit Mode, click the paper and pencil symbol on the top right of your screen. While in Edit Mode, you can create folders and customize your My Apps screen.

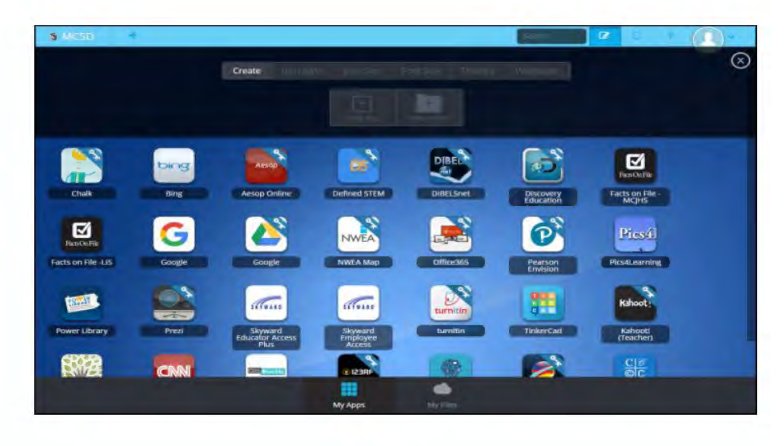

**My Files > School Network** allows you to access your school network drives from any device, any where, any time.

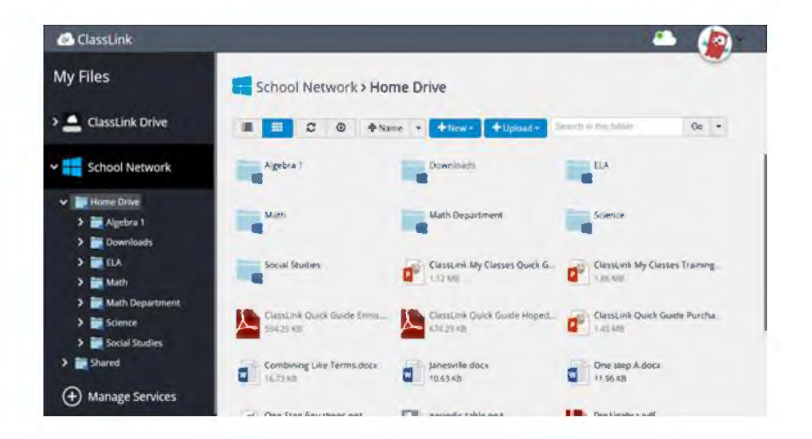

Here is where you change your profile picture, themes & colors, and access your password locker.

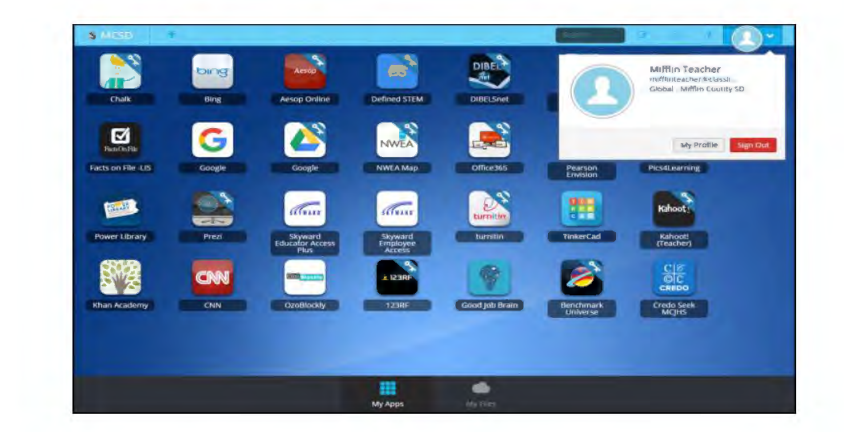

### 7. My Files 8. Cloud Drives

**My Files > Manage Services > Connect** allows you to connect your Cloud Drives in ClassLink to access all of your files in one location!

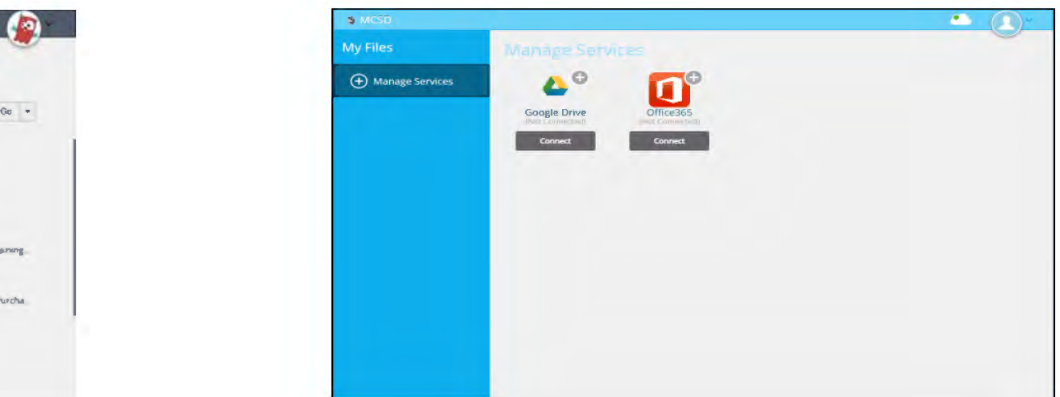